(ミライシード)ドリルパークのやりかた

1 ブラウザ(Google Chrome)のブックマークからミライシードを選ぶ。

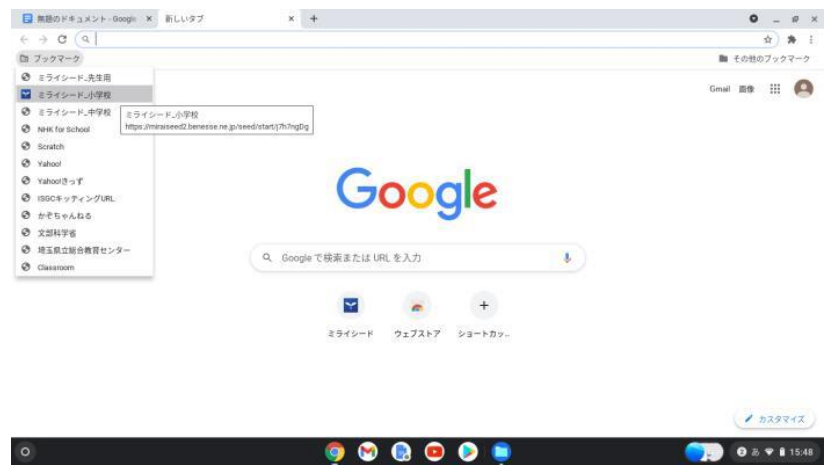

2 ミライシードの画面が出たら、「スタート」ボタンを押す。

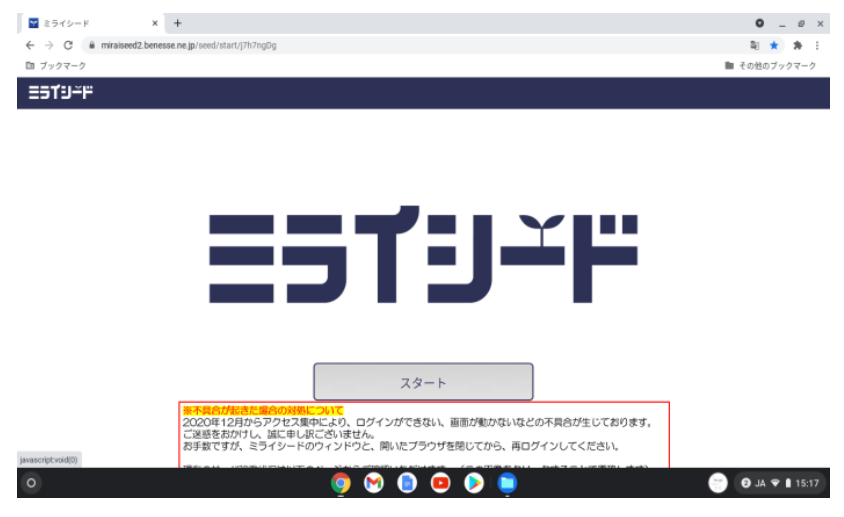

3 「学年(がくねん)・組(くみ)」ボタンを押す。

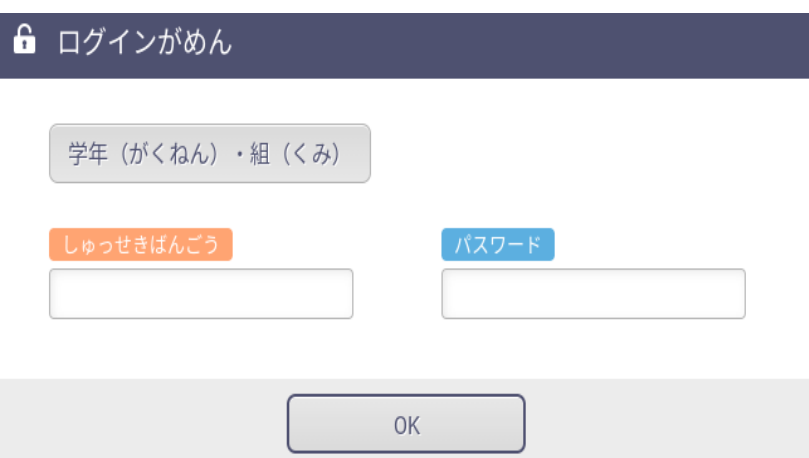

4 自分の学年とクラスを選ぶ。

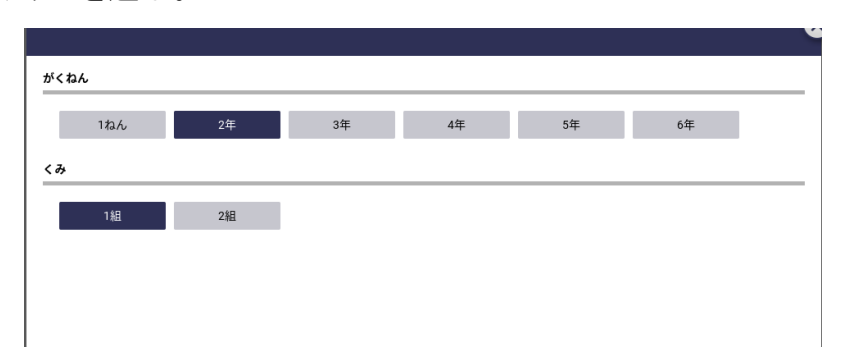

5 「しゅっせきばんごう」を入力する。

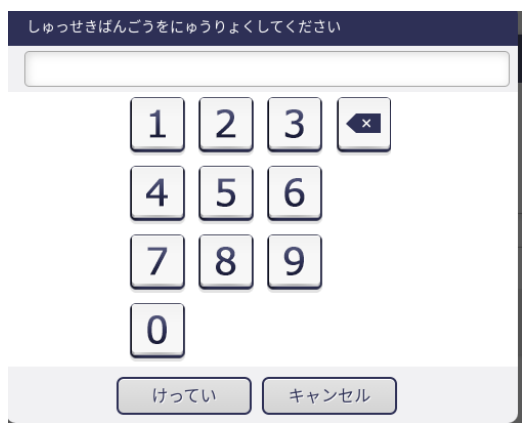

6 「パスワード」を入力する。(児童はみんな知っています)

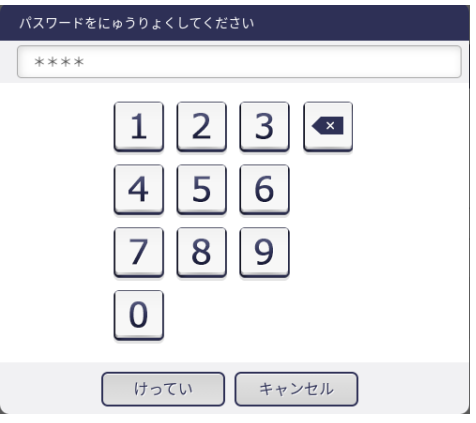

7 ミライシードのメニュー画面がでます。⇒「ドリルパーク」を選ぶ。

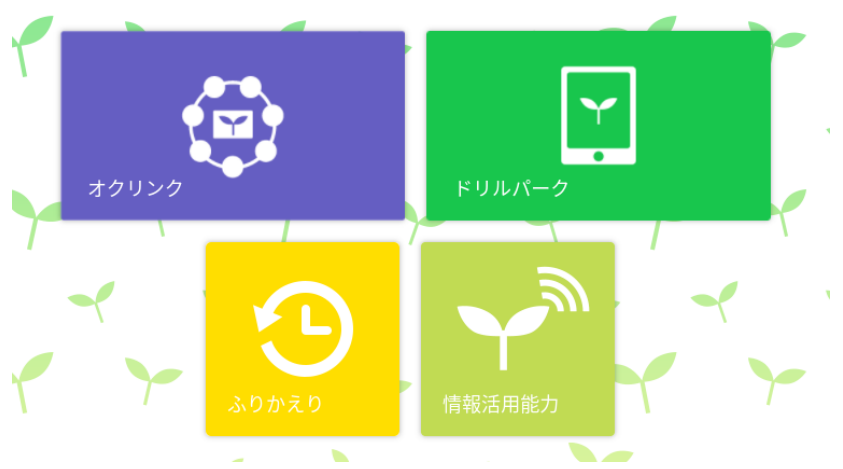

「じゅぎょうよう」を選ぶ。

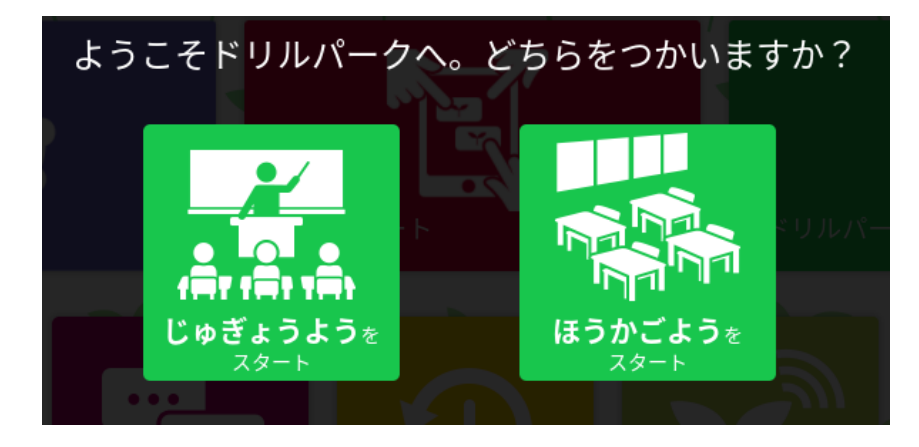

先生から指示されたドリルを選ぶ。

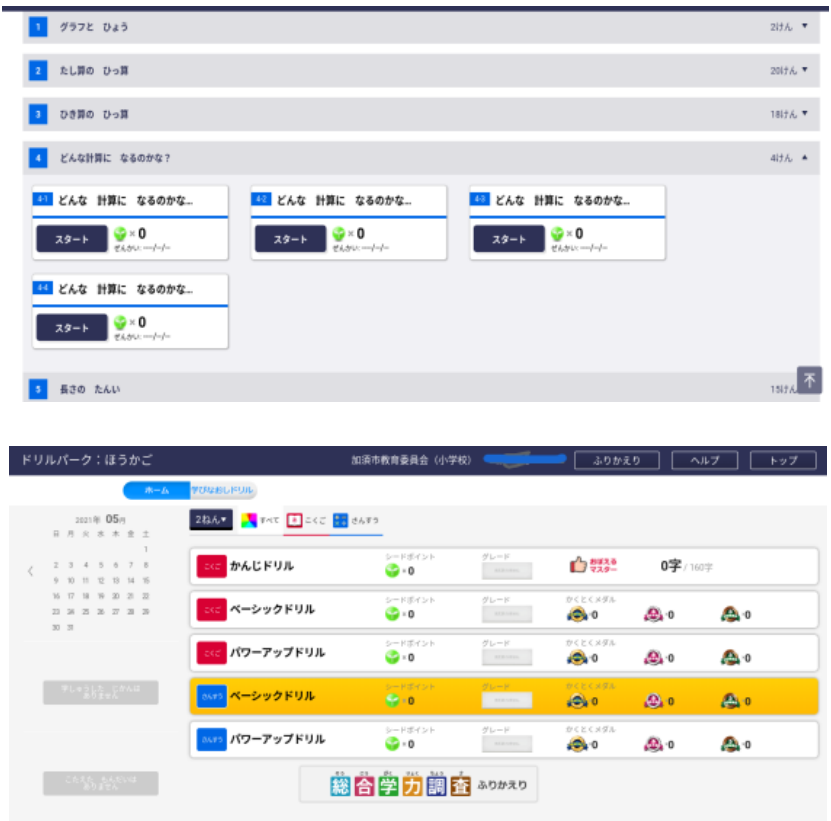

- 画面が出てきたらドリルに取り組む。
- ドリルが終わったら、画面右上の✕を押して終わりにする。